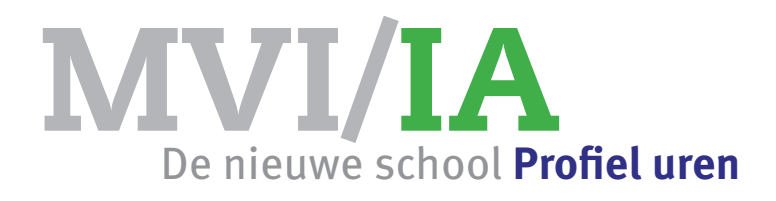

## Opdracht Adobe MUSE **O**Interactief

Zet een website online met Adobe Muse met als onderwerp 'de (nieuwe) school' Je krijgt 10 uren voor deze opdracht.

# **Eisen**

- minimaal 8 pagina's maak een flowchart
- #2 maak vooraf twee **verschillende** schetsen van de hoofdpagina
- #3 elke pagina van de website moet dezelfde vormgeving en fonts hebben - gebruik een basispagina - gebruik maximaal 2 fonts
- #3 ontwerp een banner van 120 pixels hoog op elke pagina staat deze banner
- #4 Maak een filmpje van je Parasiterende Architectuurontwerp en zet dit filmpje op pagina 3 van je website (insluiten: dus niet via Youtube)
- #5 zet een **rollover** op pagina 1, gemaakt in Photoshop met een link naar je GLR emailadres
- #6 maak van pagina 8 een creditpagina met:

jouw voornaam, achternaam studentennummer een foto van jezelf een link naar je Behance pagina de gebruikte apparatuur en software

#7 inleveren

vul het controle formulier in upload je website naar je persoonlijke GLR map test je website

Lever de link én het controle formulier in via Magister

# **webdesign tips**

maak je website overzichtelijk

verander NOOIT de verhouding van je afbeeldingen

kies maximaal 2 verschillende lettertypes

kies maximaal 2 verschillende kleuren

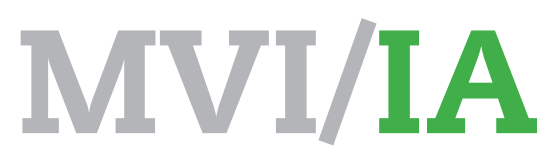

De nieuwe school **Profiel uren**

## **#stap 1**

• maak hier onder een flowchart van je website laat hem goedkeuren door je docent

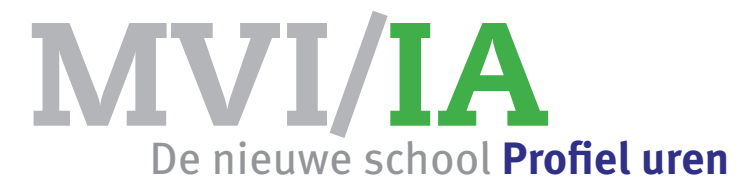

## **#stap 2**

Maak vooraf met **potlood** twee **verschillende** schetsen Laat deze goedkeuren door de docent

3 | Adobe Muse | de nieuwe school | MVI4 2016

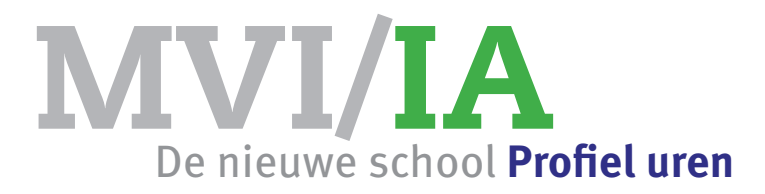

## **#stap 3**

Maak een banner van 120 pixels hoog. In de banner moet jouw naam staan en de naam van je website

## **#stap 4**

Maak een heel simpel filmpje In Adobe Premiere met foto's of een kort filmpje van je Parasiterende Architectuur opdracht

exporteer dit als MP4 met de volgende instellingen:

#### Format: **H.264** Preset: **720p25**

Geef je film een hele simpele naam: zonder spaties, komma's, puntjes of streepjes

Sluit dit filmpje in je website op pagina 3

#### **Een korte handleiding en de code:**

- Ga naar Bestand Bestanden toevoegen voor uploaden
- Kies bestand en klik op Open
- Ga naar Venster Elementen
- Controleer of je bestand er staat
- Ga naar Object HTML invoegen
- Neem de volgende code over:

<video width="640" height="480" controls> <source src="assets/bestandsnaam.mp4" type="video/mp4"> </video>

• Klik op OK

Instructiefilmpje:

https://vimeo.com/145875830

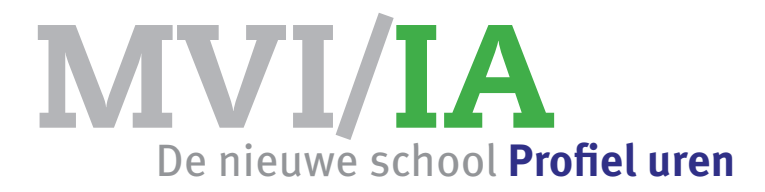

## **#stap 5**

Maak een rollover in Photoshop met een link naar je emailadres. In dit filmpje kun je de instructie volgen:

https://vimeo.com/130527372

## **#stap 6**

Maak de credit pagina volgens de eisen

## **#stap 7 inleveren**

- 1. controleer je website
- 2. vul het controle formulier in
- 3. upload je website naar je persoonlijke GLR map
- 4. lever de link naar je website in via Magister:
- 5. lever ook het ingevulde controle formulier in

## **#stap 8 bonuspunten**

Maak een in je website pagina's aan voor een mobiele telefoon Verwittig de docent van het feit dat je een mobiele site hebt

Vraag om bonuspunten

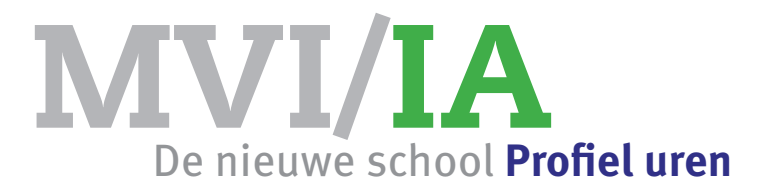

**#Controle formulier**

Naam student:

 $\qquad \qquad \bullet$ 

 $\bullet$ 

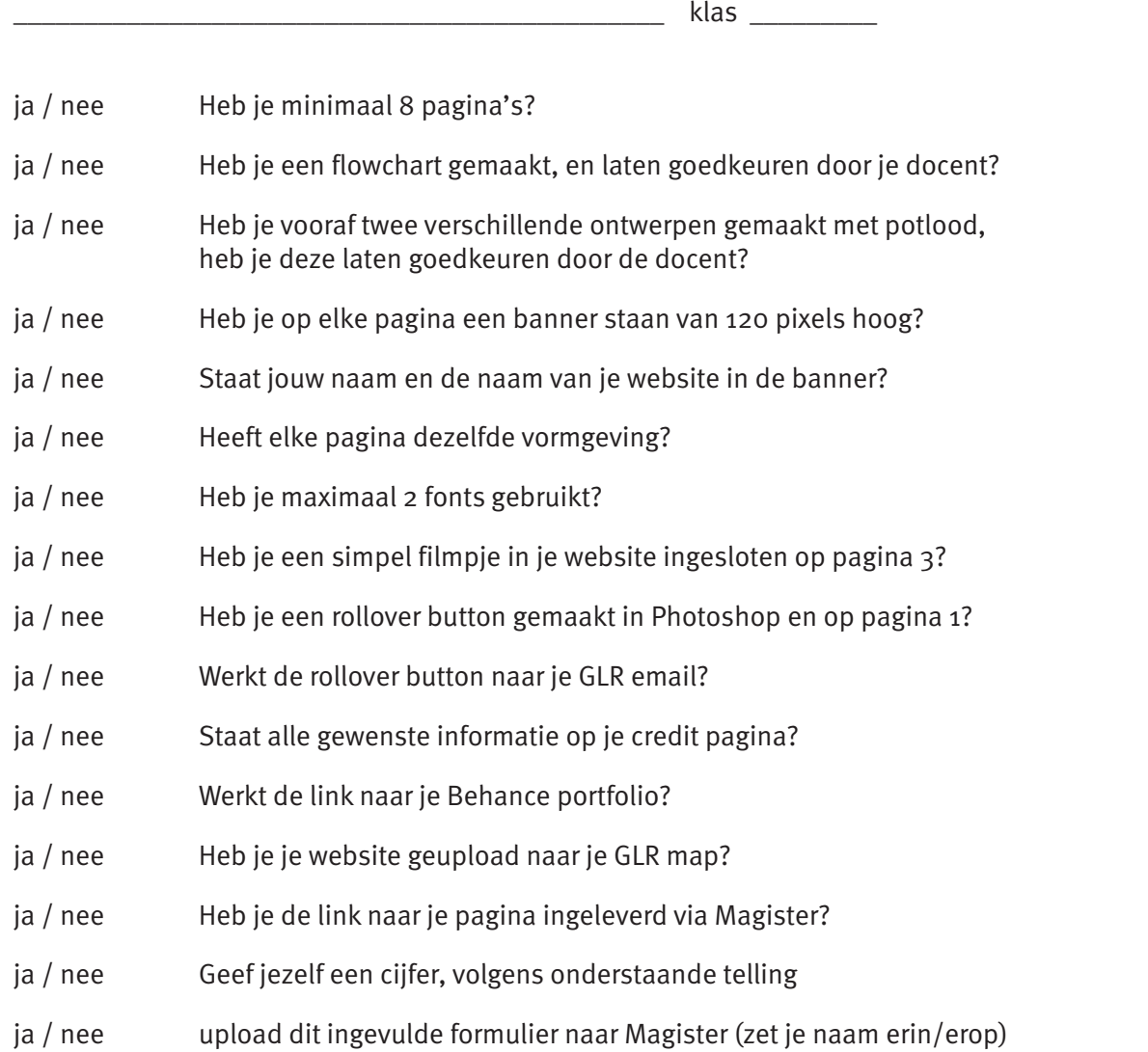

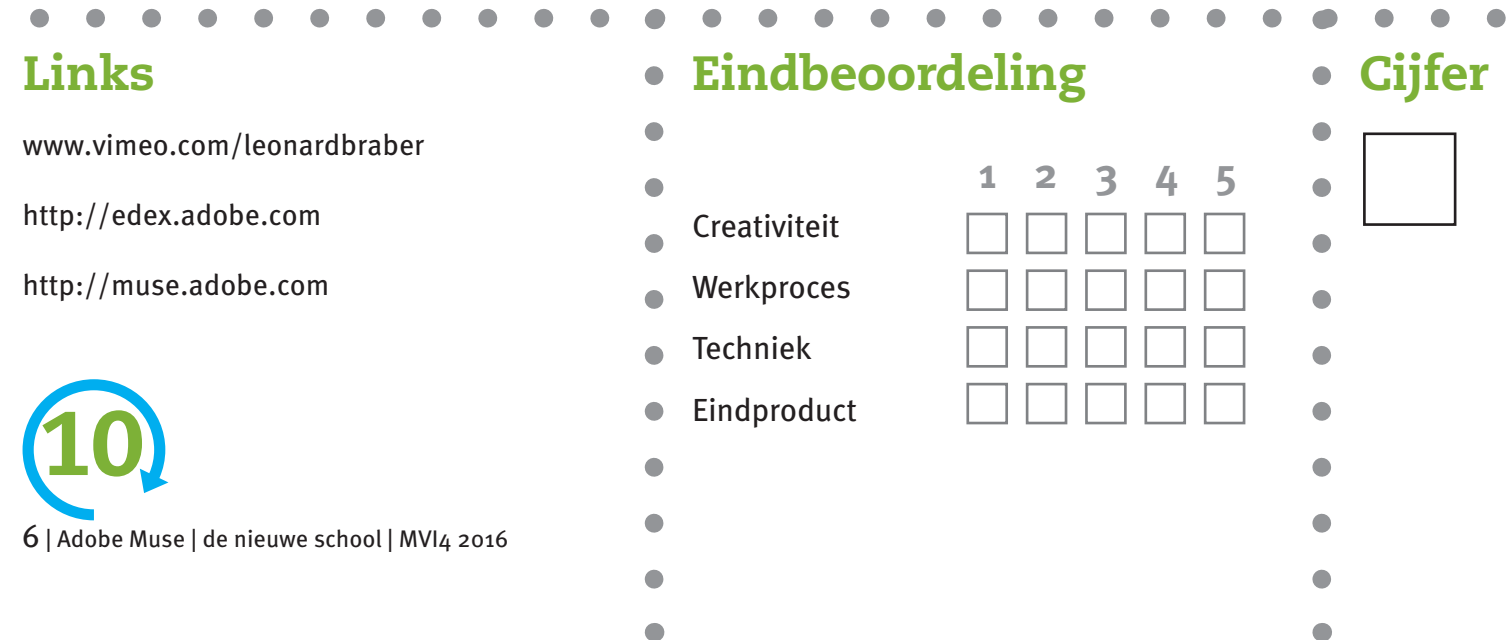